# **AC Cloud Control**

# **Device Configuration**

**Issue date: 04/2022** V1.0

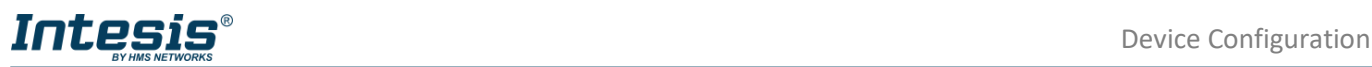

## **Important User Information**

## **Disclaimer**

The information in this document is for informational purposes only. Please inform HMS Industrial Networks of any inaccuracies or omissions found in this document.

HMS Industrial Networks disclaims any responsibility or liability for any errors that may appear in this document. HMS Industrial Networks reserves the right to modify its products in line with its policy of continuous product development. The information in this document shall therefore not be construed as a commitment on the part of HMS Industrial Networks and is subject to change without notice. HMS Industrial Networks makes no commitment to update or keep current the information in this document.

The data, examples and illustrations found in this document are included for illustrative purposes and are only intended to help improve understanding of the functionality and handling of the product. In view of the wide range of possible applications of the product, and because of the many variables and requirements associated with any implementation, HMS Industrial Networks cannot assume responsibility or liability for actual use based on the data, examples or illustrations included in this document nor for any damages incurred during installation of the product. Those responsible for the use of the product must acquire sufficient knowledge to ensure that the product is used correctly in their specific application and that the application meets all performance and safety requirements including any applicable laws, regulations, codes and standards. Further, HMS Industrial Networks will under no circumstances assume liability or responsibility for any problems that may arise as a result from the use of undocumented features or functional side effects found outside the documented scope of the product. The effects caused by any direct or indirect use of such aspects of the product are undefined and may include e.g. compatibility issues and stability issues.

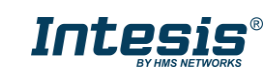

#### Device Configuration

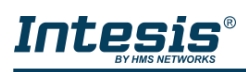

## **INDEX**

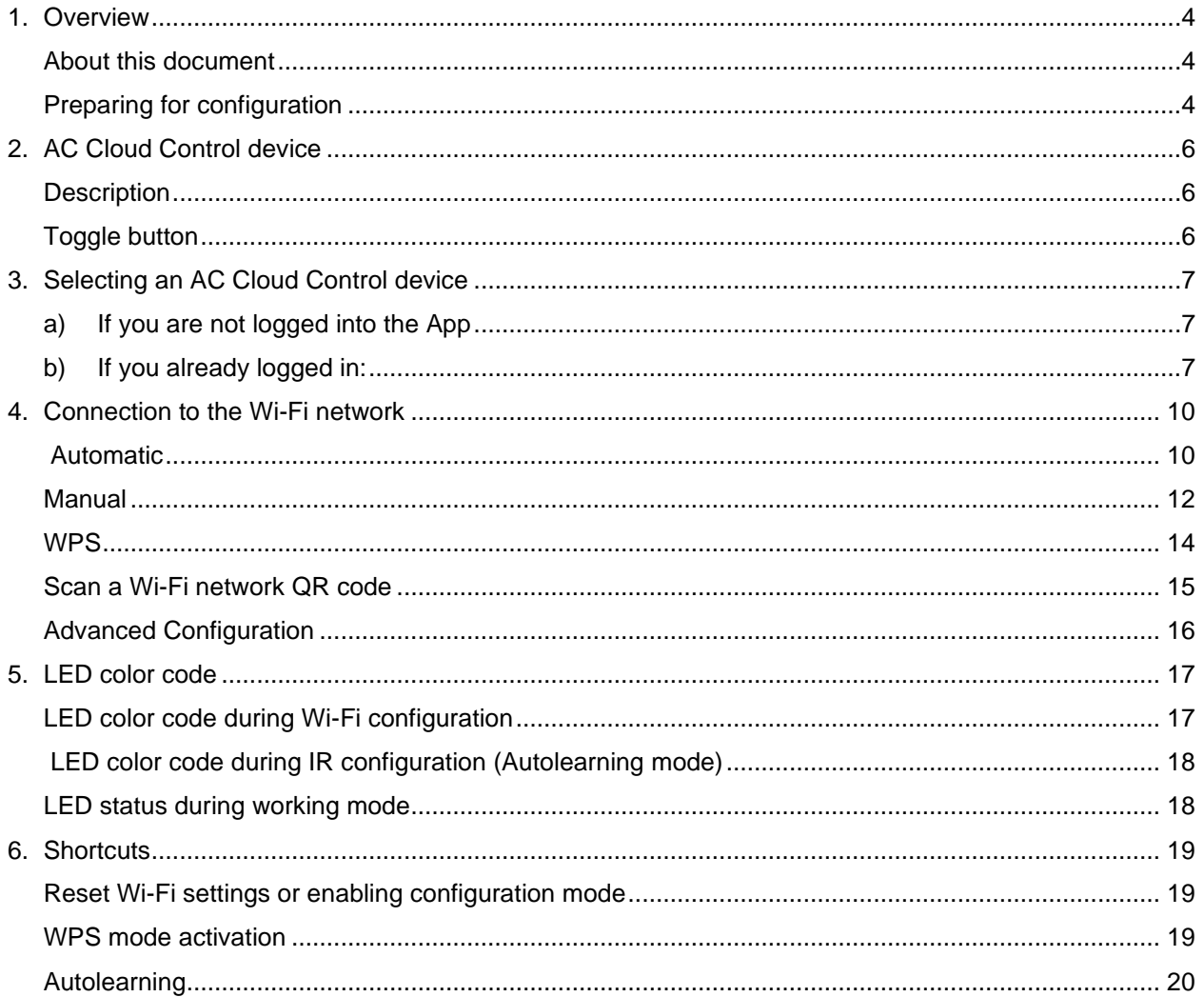

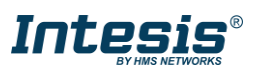

## <span id="page-3-1"></span><span id="page-3-0"></span>**1. Overview**

### **About this document**

This document describes the Wi-Fi network configuration process of the Intesis AC Cloud Control device (hereafter referred to as "AC Cloud Control") using Bluetooth. It also describes the device toggle button functionalities and the meaning of the AC Cloud Control LED colors.

#### **About the solution**

The AC Cloud Control is the perfect IoT solution for professional AC management. Developed in collaboration with the main AC manufacturers, the AC Cloud Control enables the control of any domestic, commercial or VRF unit from a mobile application or from any web browser.

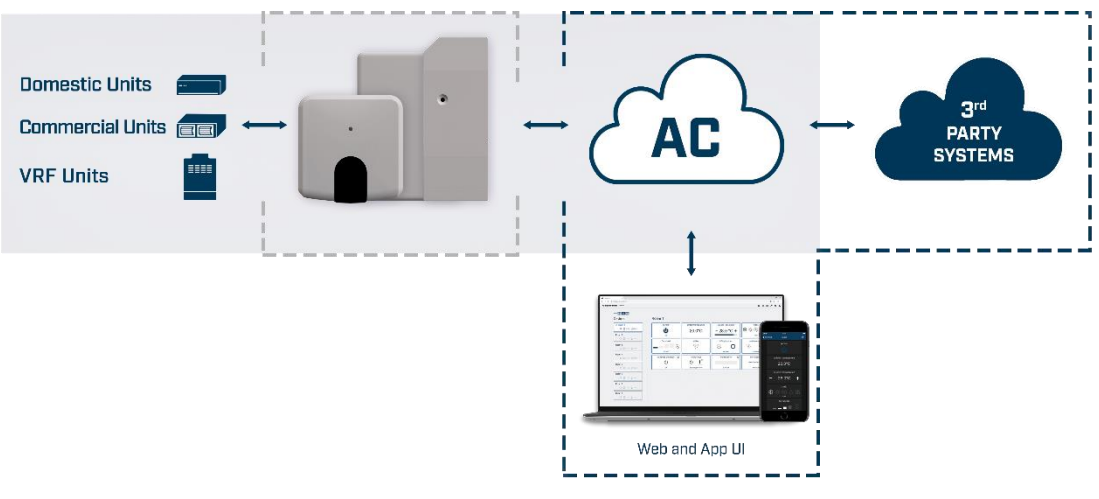

*Figure 1.- AC Cloud Control integration.*

## <span id="page-3-2"></span>**Before starting**

Be sure you have everything you need for the configuration process:

#### • **AC Cloud Control device**

The AC Cloud Control generates its own network named DEVICE\_XXXXXX or INTESISHOME\_XXXXXX<sup>1</sup>.

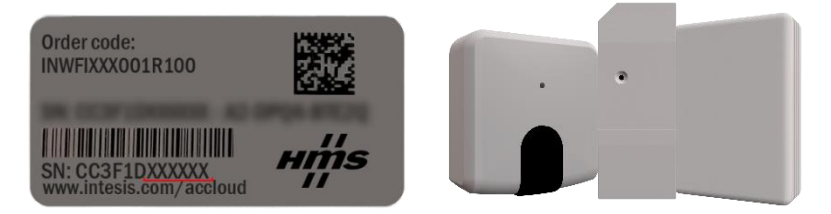

*Figure 2.- AC Cloud Control device.*

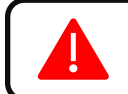

 Unit model. Check the *[Intesis AC Compatibility tool.](https://www.intesis.com/support/hvac-compatibility)***IMPORTANT:** Make sure you have the proper AC Cloud Control. It depends on the Indoor

<sup>1</sup> Being XXXXXX the last 6 digits of AC Cloud Control MAC address.

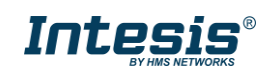

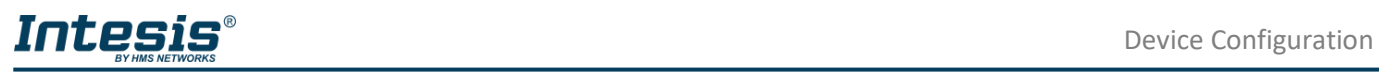

## • **Access point**

The AC Cloud Control supports the 2.4GHz band and the 802.11 b/g or /n mode.

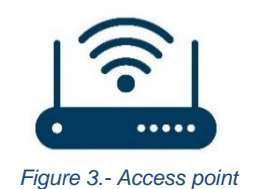

If the AC Cloud Control network generated is INTESISHOME\_XXXXXX, your Access point must allow b mode.

## • **Smart device**

Android and iOS operative systems are supported.

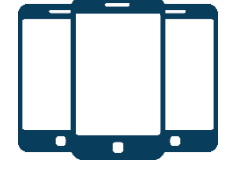

*Figure 4.- Smart device*

## • **AC Cloud Control App**

Download and install it in your smart device.

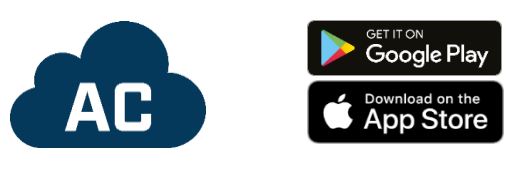

*Figure 5.- AC Cloud Control App.*

Keep your smart device close to the Access point and the AC Cloud Control. Connect your smart device to the AC Cloud Control network to start the configuration process.

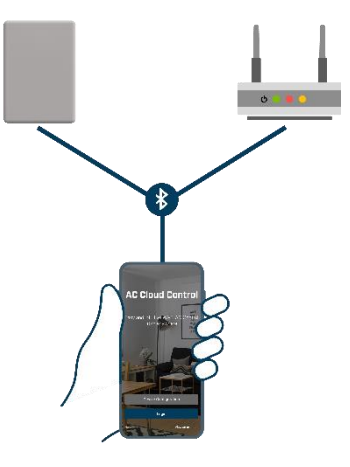

*Figure 6.- Getting started.*

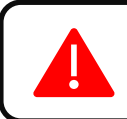

**IMPORTANT:** Note that a weak signal might lead the AC Cloud Control to intermittent disconnections. If you don't have enough signal strength, keep the smart device close to the router.

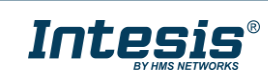

## <span id="page-5-0"></span>**2. AC Cloud Control device**

## **Description**

<span id="page-5-1"></span>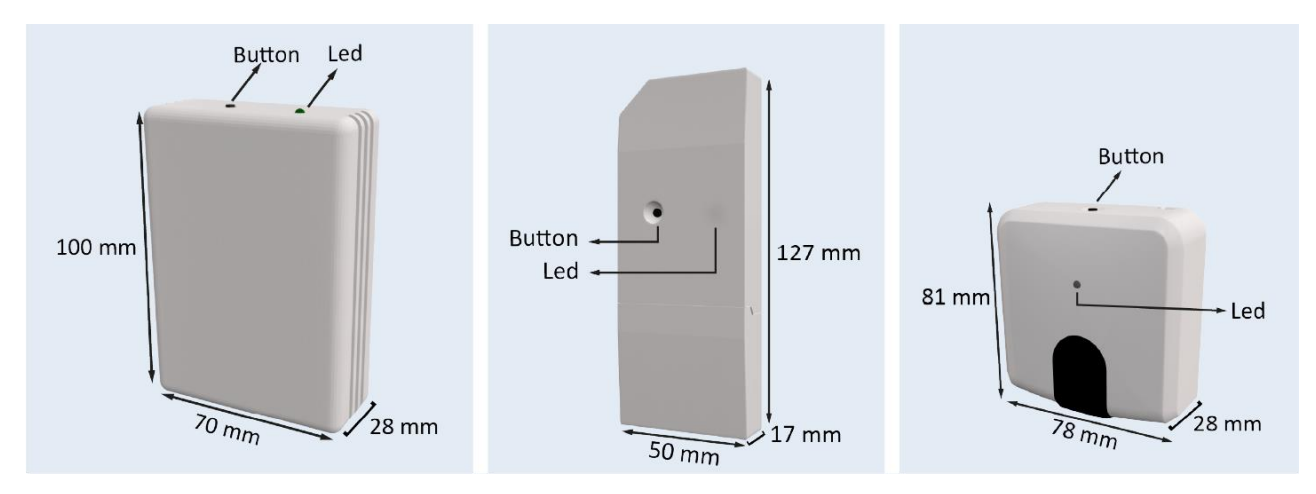

*Figure 7.- AC Cloud Control devices*

## <span id="page-5-2"></span>**AC Cloud Control button**

To know the functionality of this button, see *[Shortcuts section](#page-18-0)*.

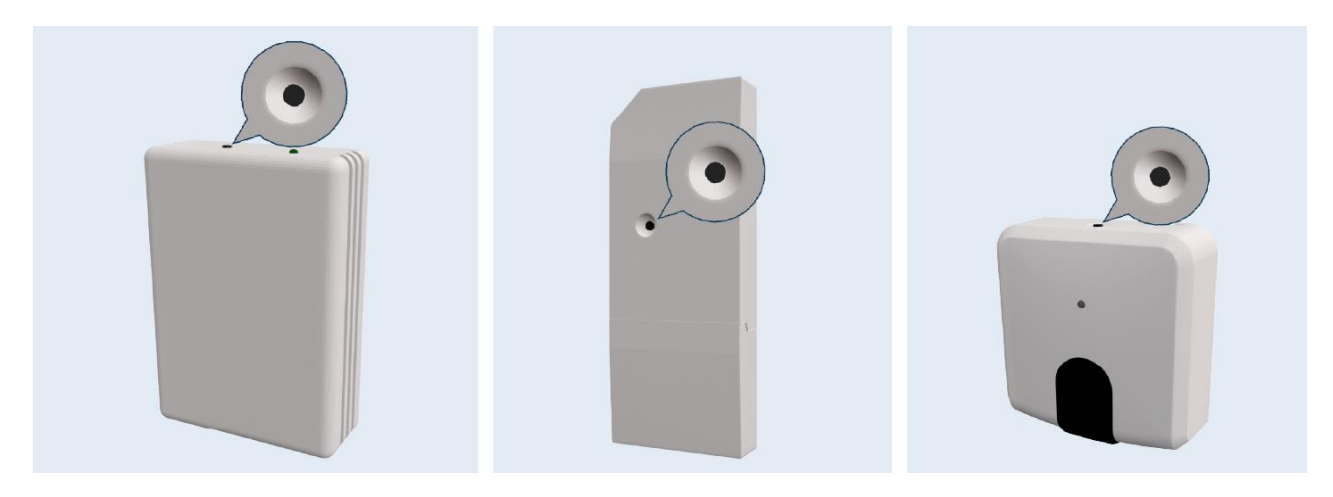

*Figure 8.- AC Cloud Control toggle button.*

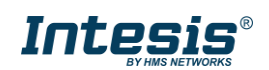

## **Intesis**<sup>®</sup> and *Device Configuration* **Device Configuration**

## <span id="page-6-0"></span>**3. Linking the AC Cloud Control to the Wi-Fi**

There are two ways to start the configuration of the AC Cloud Control:

<span id="page-6-1"></span>**a) If you are not logged into the App:** Tap on **Device configuration** on the App main screen.

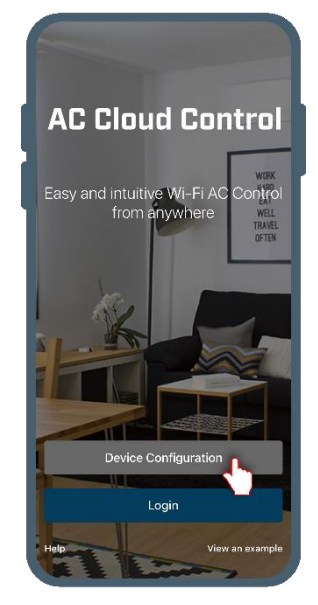

*Figure 9.- AC Cloud Control App - main screen.*

<span id="page-6-2"></span>**b) If you are already logged in:** Go to **Settings** and select the **AC Cloud Control+** icon.

| <b>Settings</b>   |           |
|-------------------|-----------|
| Units             | ٠c<br>۹F  |
| Language          |           |
| About             |           |
|                   |           |
| Profile           |           |
| Facilities        |           |
| Devices           |           |
| Log Out           |           |
|                   |           |
|                   |           |
|                   |           |
| Control<br>Scenes | Celeridar |

*Figure 10.- AC Cloud Control App - settings menu.*

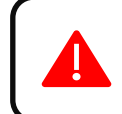

*Important: This configuration guide applies to AC Cloud Control devices with order codes INWIFIXXX001I0XX or INWFIXXX001R0XX*. For different order code, see the *[Device Configuration](https://www.intesis.com/docs/librariesprovider11/manuals-design-guides/user-manuals/ac-cloud-control/device-configuration-bt-v1.pdf?sfvrsn=8936fad7_11) with Bluetooth manual*.

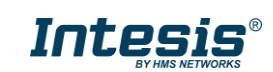

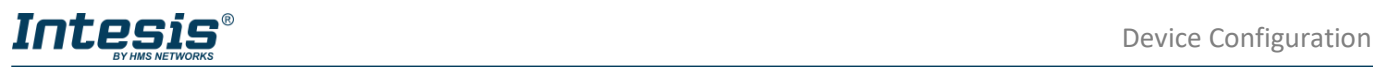

The App will show you instructions to prepare the configuration. Be sure that the AC Cloud Control is in configuration mode (LED steady green). Then, select **Wi-Fi**.

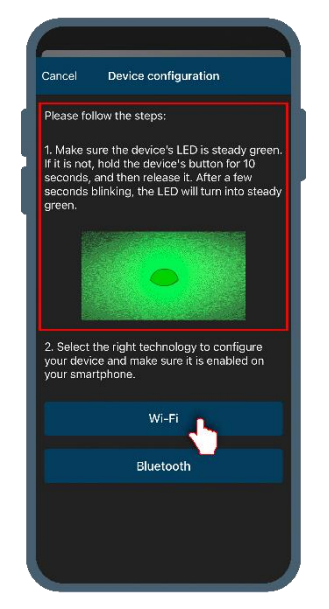

*Figure 11.- Wi-Fi configuration – Wi-Fi.*

The App will show you instructions to connect your smart device to the AC Cloud Control network.

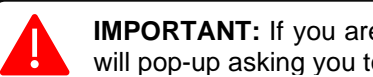

**IMPORTANT:** If you are not connected to the AC Cloud Control network, a message will pop-up asking you to connect to it.

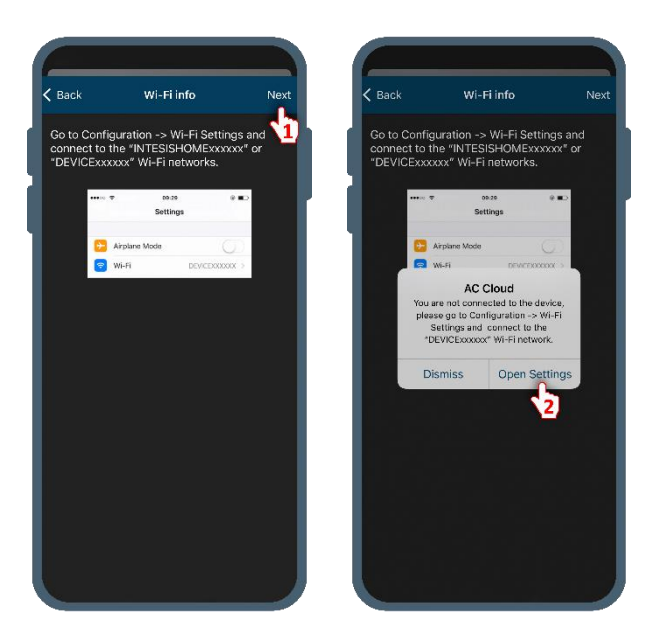

*Figure 12.- AC Cloud Control network information and signal error.*

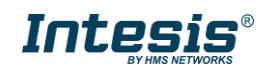

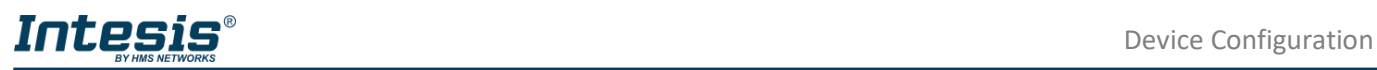

If the name of the AC Cloud Control network is INTESISHOME\_XXXXXX, a message will pop-up asking you to check your domain region configuration. To change the domain region, see *[Advance configuration](#page-15-0) section*.

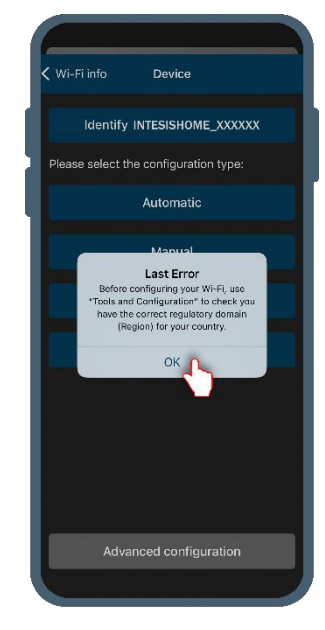

*Figure 13.- Domain region warning.*

When having multiple AC Cloud Control devices on the installation, you can easily recognize them by tapping on **Identify DEVICE\_XXXXXX**. The LED will blink white, and a message will pop-up.

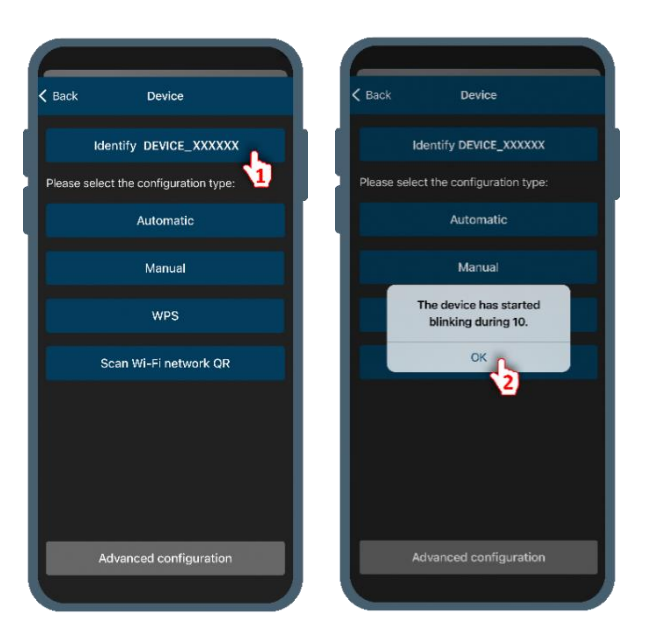

*Figure 14.- Identify the AC Cloud Control.*

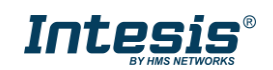

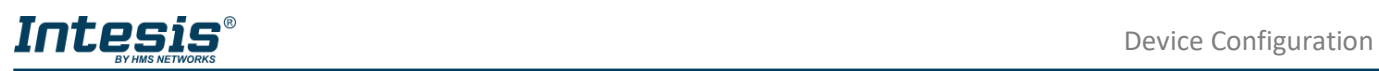

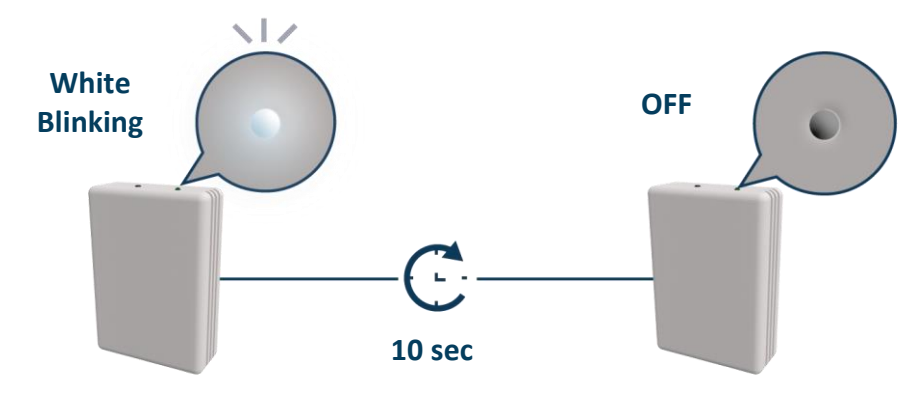

*Figure 15.- The AC Cloud Control is identified.*

## <span id="page-9-0"></span>**4. Connection to the Wi-Fi network**

<span id="page-9-1"></span>There are different options to link the AC Cloud Control to a Wi-Fi network:

#### **Automatic**

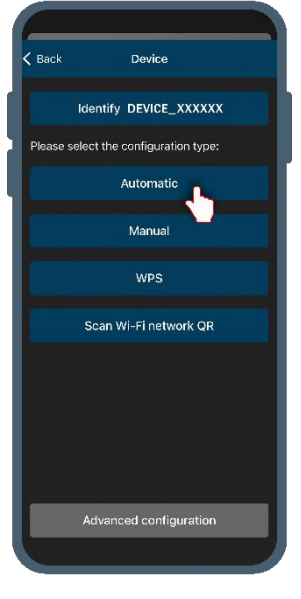

*Figure 16.- Configuration screen.*

Select the Wi-Fi network SSID from the list to link the AC Cloud Control, fill in the password and **Connect**.

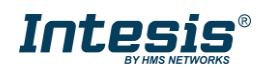

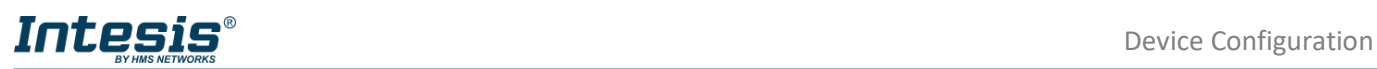

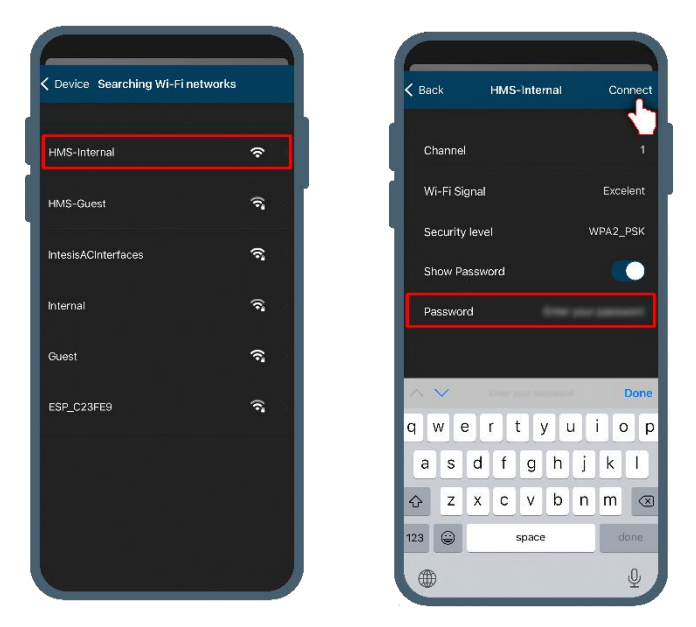

*Figure 17.- Wi-Fi Network selection*

The AC Cloud Control will connect to the cloud server. Depending on the communication phase, the LED will blink accordingly:

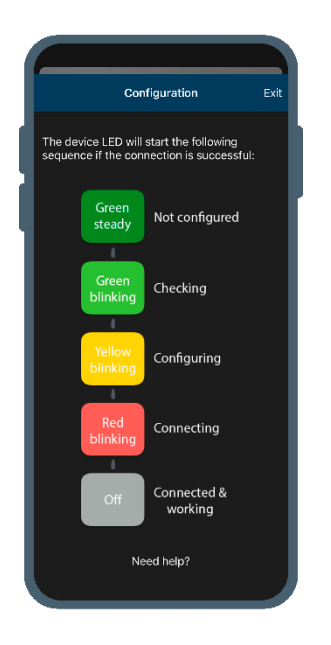

*Figure 18.- Lighting Wi-Fi Configuration sequence.*

<span id="page-10-0"></span>**Important:** When the LED turns off, the configuration process has been successfully completed.

If any error occurs during the configuration process, the LED will keep blinking. See the *[LED](#page-16-1)  [color code during Wi-Fi configuration](#page-16-1) table.* 

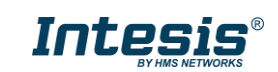

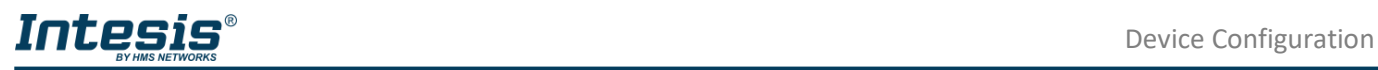

## <span id="page-11-0"></span>**Manual**

Select **Manual**, type the Wi-Fi network's **SSID** and **Connect**.

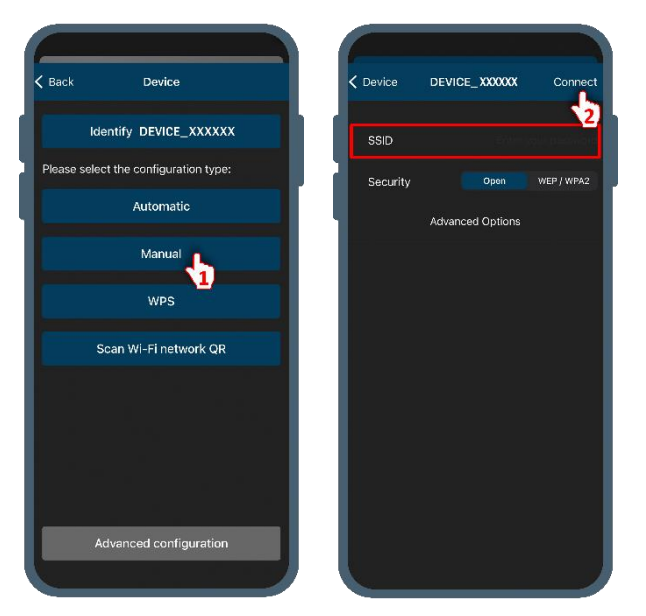

*Figure 19.- Manual Wi-Fi configuration*

If you are using **Security WEP/WAP2** or **Host Static IP**, fill in the mandatory and tap the **Connect** button.

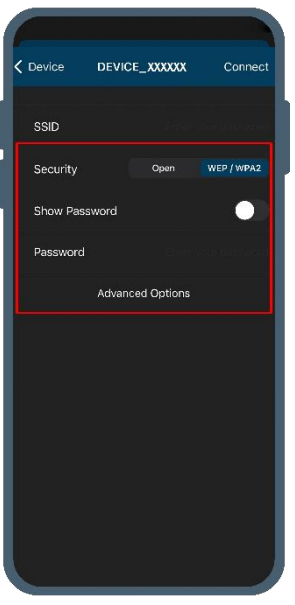

*Figure 20.- Security WEP/WAP2.*

In **Advanced Options** you can change the Host configuration, which by default is DHCP. Select **Host Static IP**, fill in the mandatory information, then save and the App will take you back to the previous screen. Tap the **Connect** button.

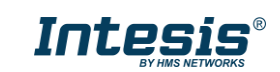

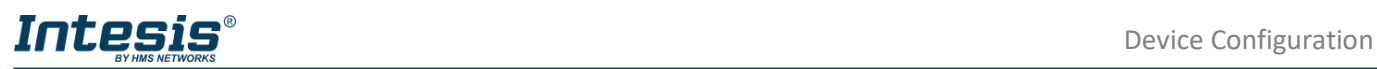

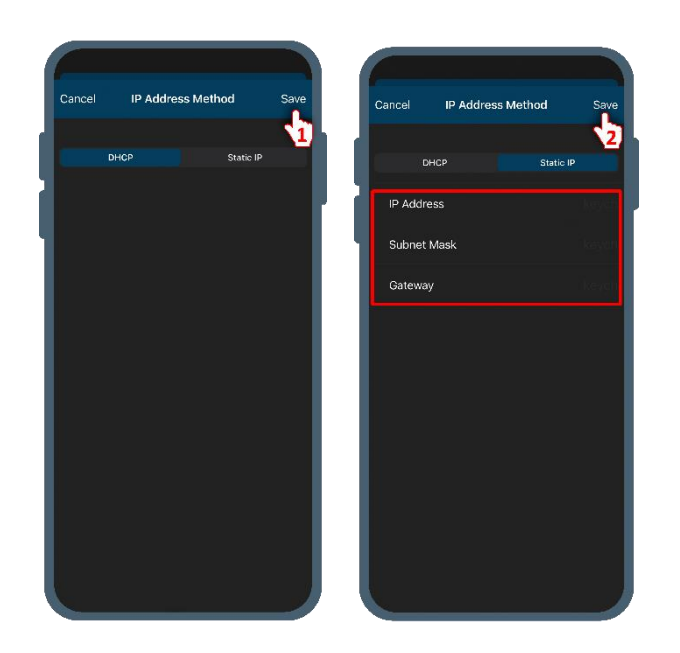

*Figure 21.- Host Configuration.*

The AC Cloud Control will connect to the cloud server. Depending on the communication phase, the LED will blink accordingly. For more details See *[Figure](#page-10-0)  [18.](#page-10-0)*

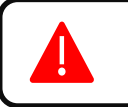

**Important:** When the LED turns off, the configuration process has been successfully completed.

If any error occurs during the configuration process, the LED will keep blinking. See the *[LED](#page-16-1)  [color code during Wi-Fi configuration](#page-16-1) table.* 

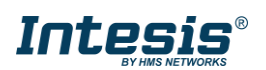

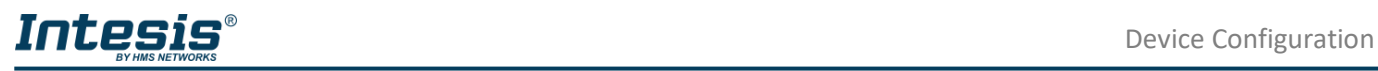

## <span id="page-13-0"></span>**WPS**

The AC Cloud Control can be configured using WPS by selecting **WPS option** and then **Connect**.

The AC Cloud Control can be set on WPS mode using the AC Cloud Control button as described in *WPS mode activation*.

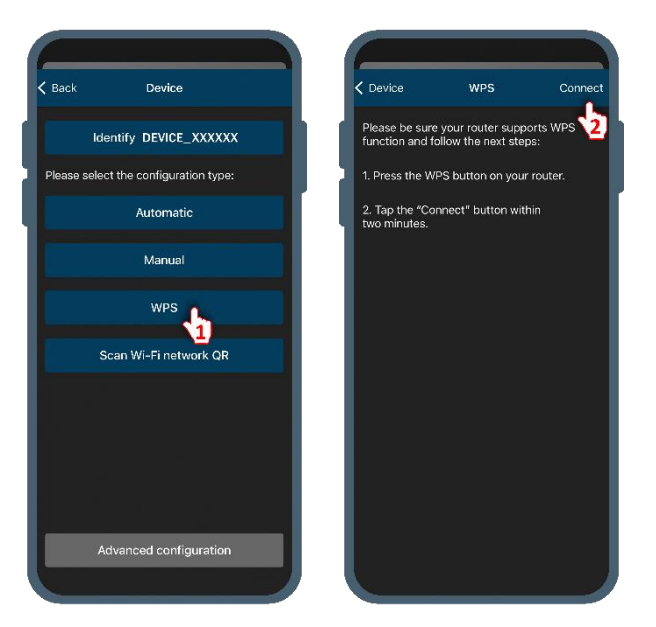

*Figure 22.- WPS Wi-Fi configuration.*

The LED will blink blue for two minutes, during that time you must press the WPS button on your Access point.

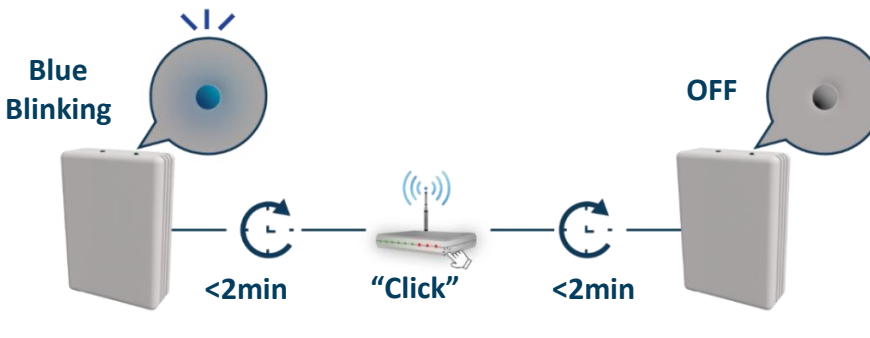

*Figure 23.- WPS configuration LED feedback.*

The AC Cloud Control will connect to the cloud server. Depending on the communication phase, the LED will blink accordingly:

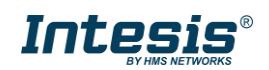

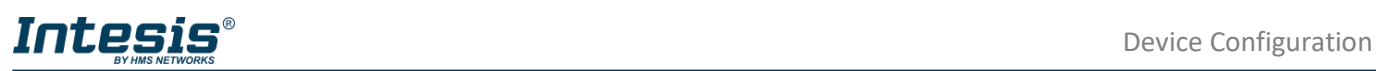

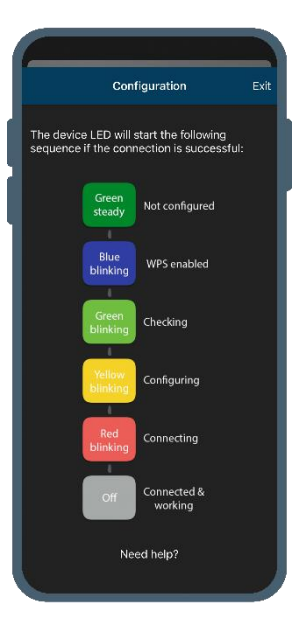

*Figure 24.- Lighting Wi-Fi Configuration sequence WPS mode.*

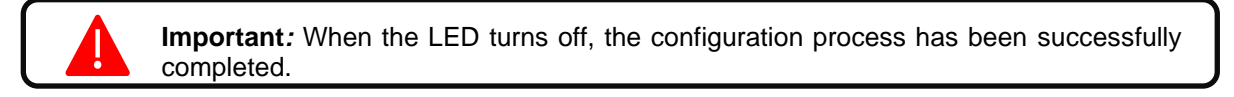

If any error occurs during the configuration process, the LED will keep blinking. See the *[LED](#page-16-1)  [color code during Wi-Fi configuration](#page-16-1) table.* 

#### <span id="page-14-0"></span>**Scan a Wi-Fi network QR code**

Tap on **Scan Wi-Fi network QR** and aim your smart device camera to the QR code. You must scan a QR code generated with the correct access credentials, otherwise the Wi-Fi access will not be granted.

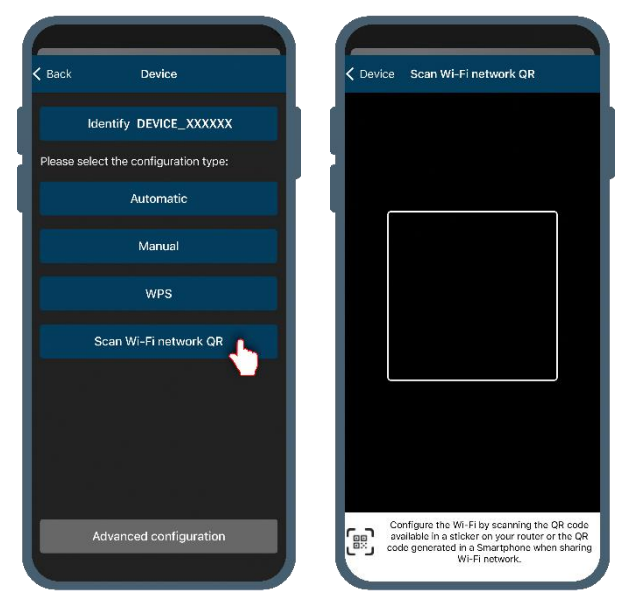

*Figure 25.- Scan a Wi-Fi network QR code*

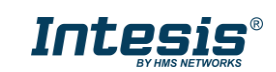

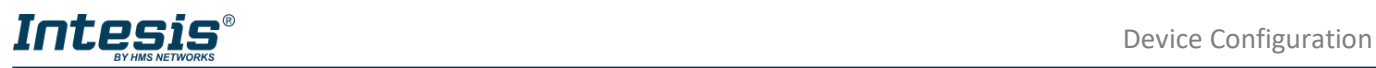

The AC Cloud Control will connect to the cloud server. Depending on the communication phase, the LED will blink accordingly. For more details See *[Figure](#page-10-0)  [18](#page-10-0)*.

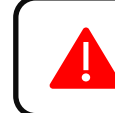

*Important:* Important: When the LED turns off, the configuration process has been successfully completed.

If any error occurs during the configuration process, the LED will keep blinking. See the *[LED](#page-16-1)  [color code during Wi-Fi configuration](#page-16-1) table.* 

#### <span id="page-15-0"></span>**Advanced Configuration**

The AC Cloud Control can be configured in 3 different RF Modes:

- USA: 2412 2462 MHz (11 channels)
- Europe:  $2412 2472$  MHz (13 channels)
- Japan:  $2412 2484$  MHz (14 channels)

The factory settings are set to work in the most restrictive mode, USA: 2412 – 2462 MHz. Therefore, if you don't change any of these parameters, the AC Cloud Control is compliant with the most restrictive RF regulations.

Tap on **Advanced configuration** to select the domain **Region** where the AC Cloud Control is located and **Save**.

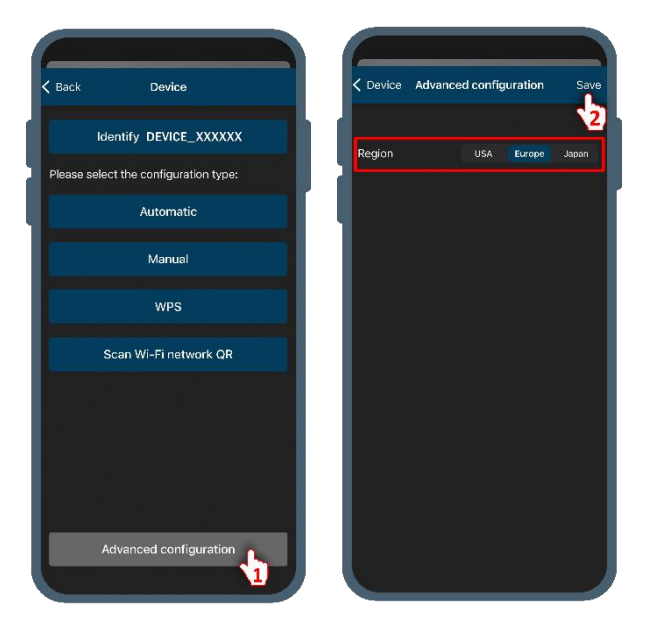

*Figure 26.- Domain region configuration*

A warning will pop-up informing possible issues when selecting the wrong domain region.

**Important:** In case the domain region is changed, a message will pop-up informing that AC Cloud Control will be rebooted and is needed to re-start the Wi-Fi configuration.

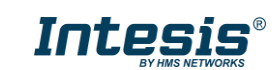

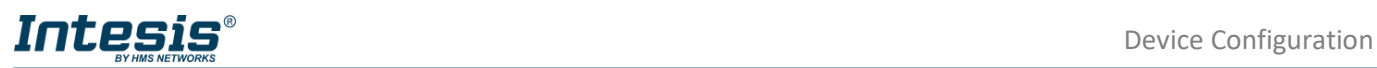

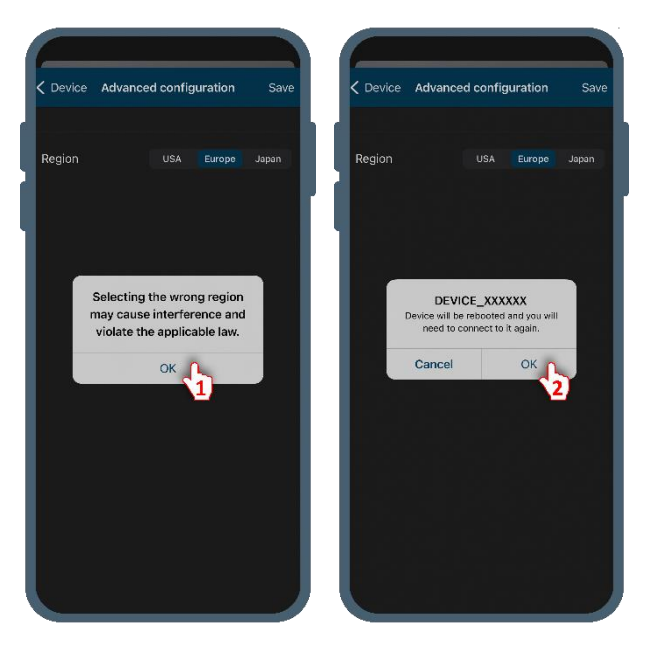

*Figure 27.- Domain region configuration warning and rebooting message.*

## <span id="page-16-0"></span>**5. LED color code**

The AC Cloud Control uses the LED to provide feedback about its status and possible errors.

## <span id="page-16-1"></span>**LED color code during the Wi-Fi configuration**

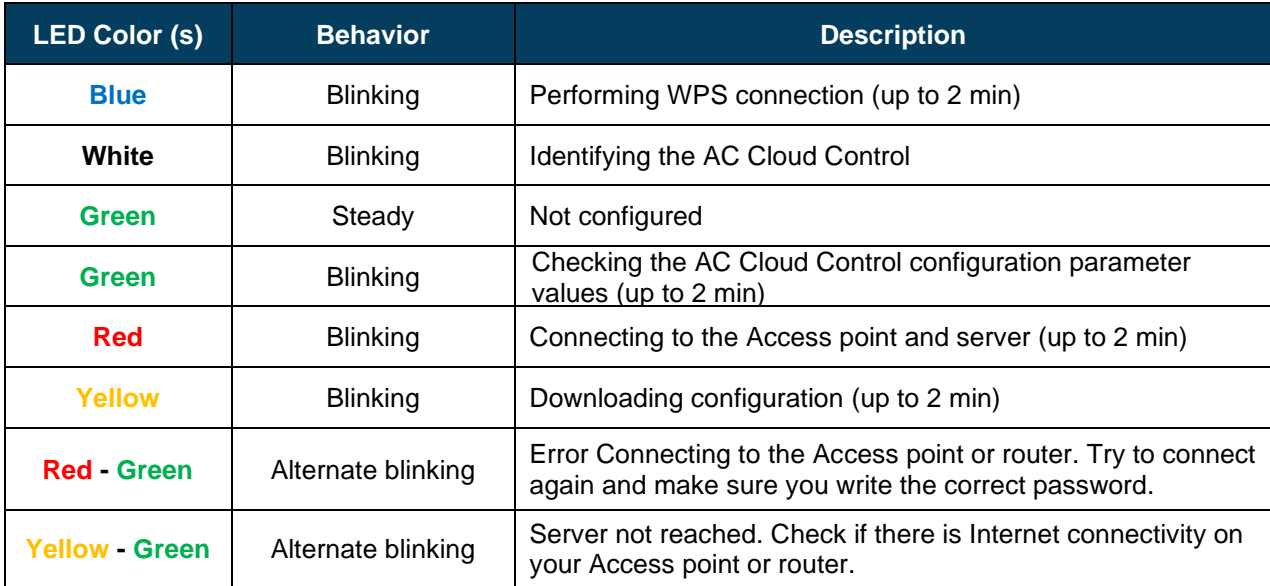

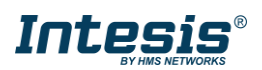

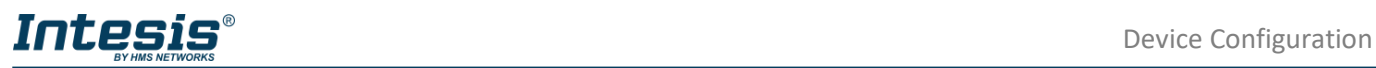

### <span id="page-17-2"></span><span id="page-17-0"></span>**LED color code during IR configuration (Autolearning mode)**

**IMPORTANT:** This color code table only applies to AC Cloud Control devices with the order code **INWFIUNI001I00**. For different order codes dismiss this information.

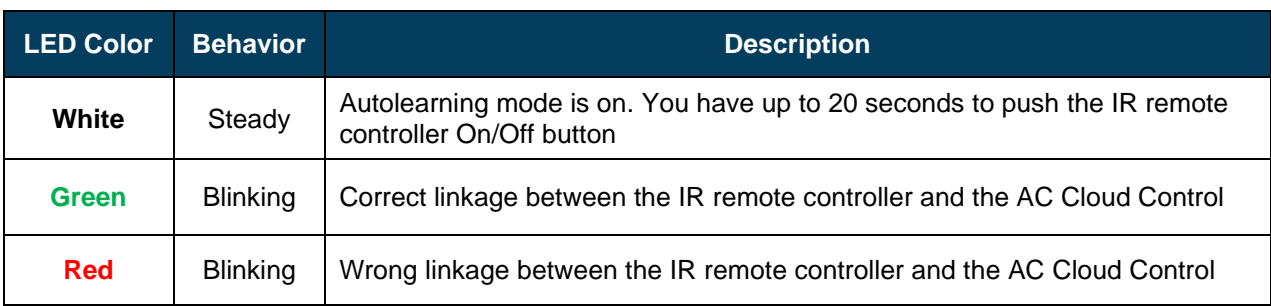

## <span id="page-17-1"></span>**LED status during the working mode**

**IMPORTANT:** This color code table only applies to AC Cloud Control devices with the order code **INWFIUNI001I00**. For different order codes dismiss this information.

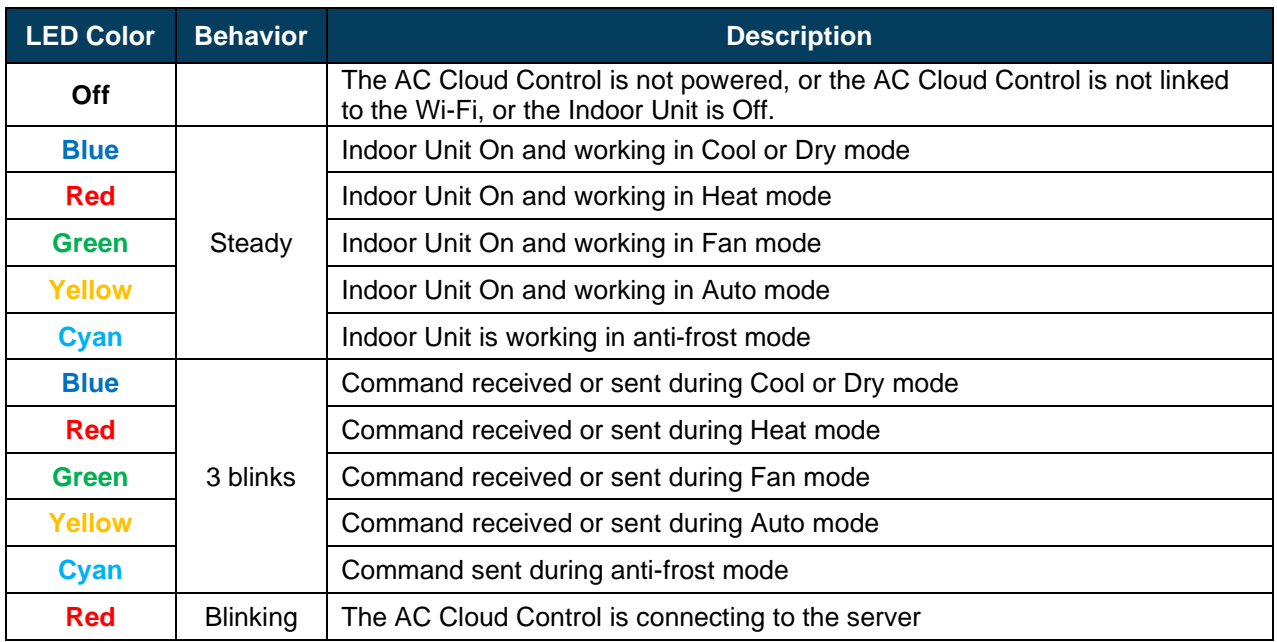

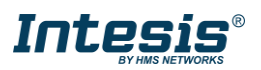

## <span id="page-18-0"></span>**6. Shortcuts**

This section will describe the AC Cloud Control button which enables a fast and easy configuration, at the same time describes troubleshooting tips.

## <span id="page-18-1"></span>**Reset the Wi-Fi settings or enable the configuration mode**

Press and hold the button for 10 seconds, then release it. The LED will blink green, after 10 seconds it will turn steady green, meaning the process is completed and the AC Cloud Control is in configuration mode.

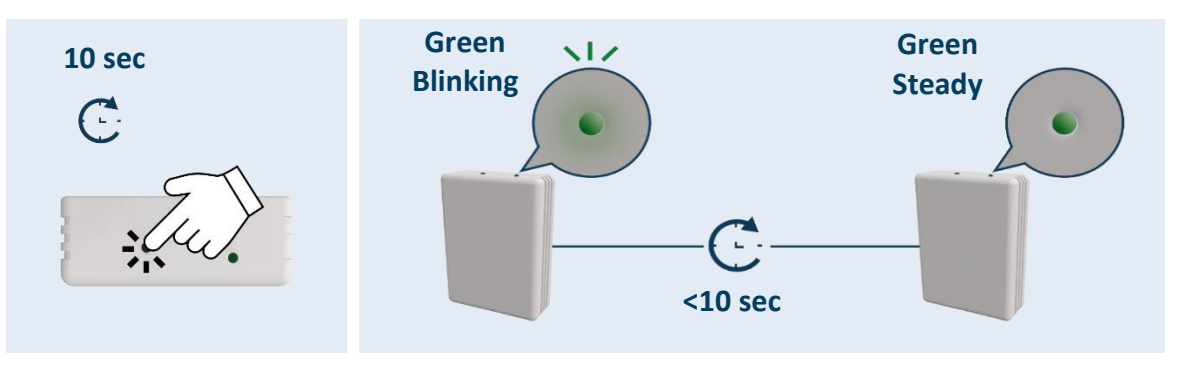

*Figure 28.- Reset Wi-Fi settings or enabling configuration mode.*

## <span id="page-18-2"></span>**WPS mode activation**

Check that your AC Cloud Control is in configuration mode (steady green LED). Press the toggle button, and the LED will blink blue.

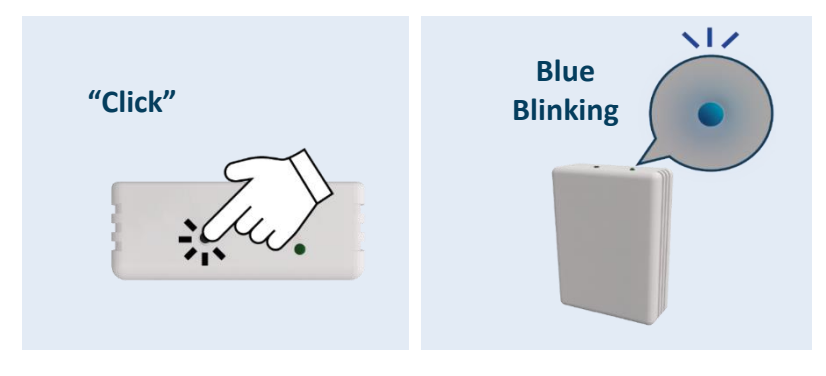

*Figure 29.- WPS mode activation - shortcut.*

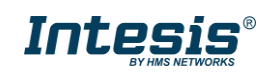

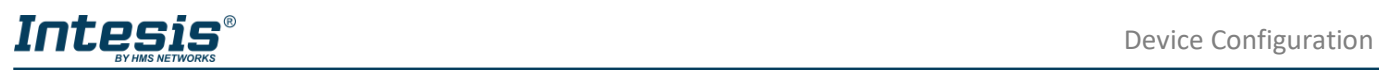

## <span id="page-19-0"></span>**Autolearning**

Press and hold the button for 4 seconds, then release it. The LED will turn steady white, meaning that the AC Cloud Control is in Autolearning mode.

**IMPORTANT:** This function is available for AC Cloud Control devices with the order code **INWFIUNI001I00**.

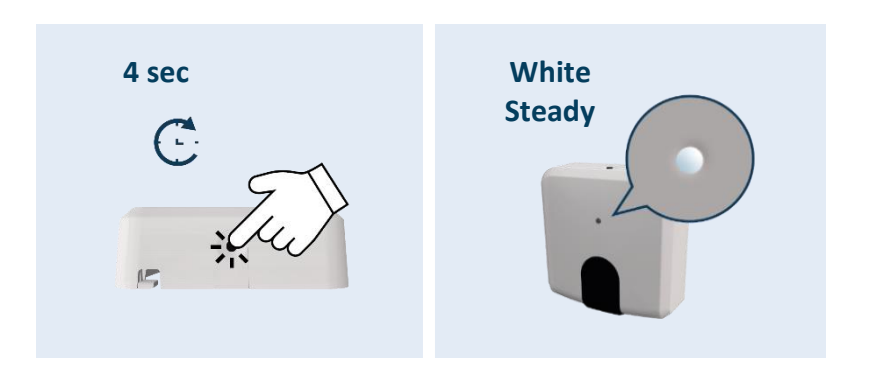

*Figure 30.- Enabling the Autolearning mode.*

Take the remote controller of the Indoor Unit, aim it at the AC Cloud Control and press the On/Off button.

The LED will blink green. If after 4 seconds the LED turns steady green, the autolearning process has been successfully completed.

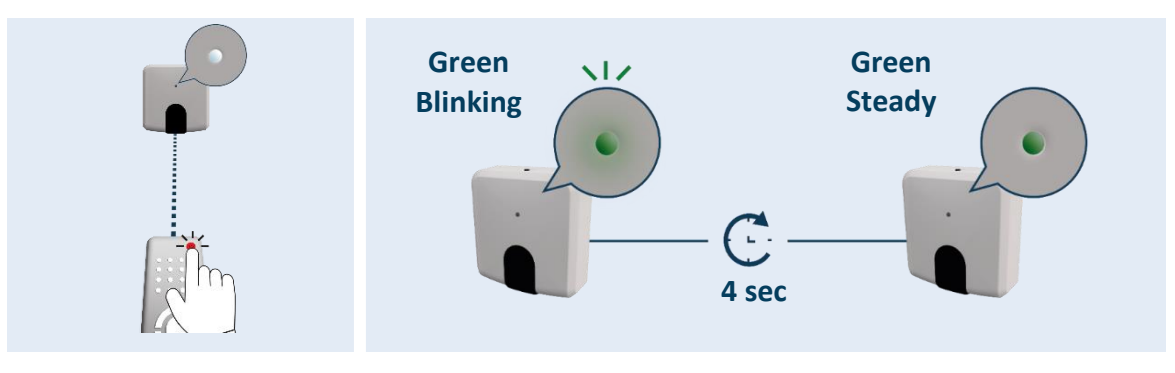

*Figure 31.- Autolearning process.*

If any error occurs during the autolearning, the LED will turn steady red instead of green, See the *[LED color code during IR configuration](#page-17-2) table*.

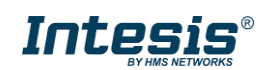